本書の読み方

- A [ハードウェアのトラブルシューティング](#page-3-0) ここでは、ハードウェアに関するトラブルシューティングについて記載しています。電源が入 らないなど、ハードウェアに関するトラブルが発生した場合にご覧ください。
- B [ソフトウェアのトラブルシューティング](#page-7-0) ここでは、ソフトウェアに関するトラブルシューティングについて記載しています。インス トール時のトラブルや、操作に関するトラブルが発生した場合にご覧ください。

## 本書の表記

### ■ 本文中の記号

本文中に記載されている記号には、次のような意味があります。

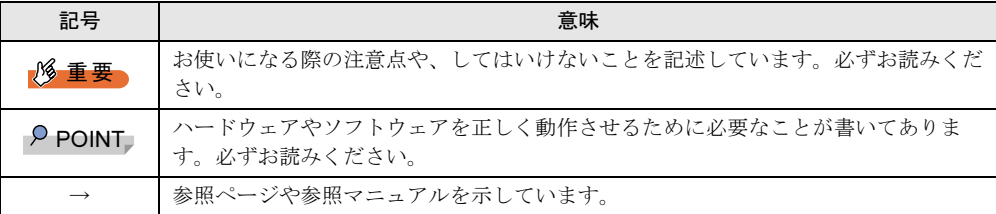

### ■ 表記について

本文中の以下の事項の記載方法は、『ハードウェアガイド』/『ソフトウェアガイド』と同様 です。

- 
- ・キーの表記と操作方法 ・コマンド入力(キー入力)の表記
- 
- ・連続する操作の表記 ・サーバタイプの呼び方

また、表記されているイラストや画面例は一例です。お使いの機種によって異なります。

### ■ 製品の呼び方

本文中の製品名称を、次のように略して表記します。 なお、本書ではお使いの OS 以外の情報もありますが、ご了承ください。

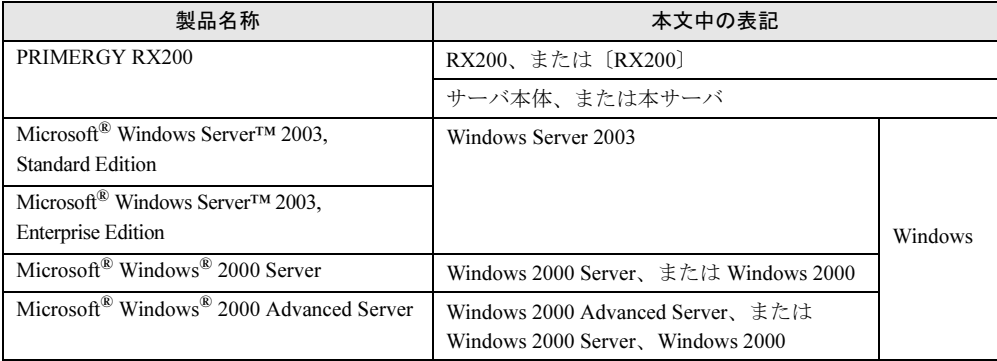

Microsoft、Windows、MS、Windows Server は、米国 Microsoft Corporation の米国およびその他の国における登録商標 または商標です。 その他の各製品名は、各社の商標、または登録商標です。 その他の各製品は、各社の著作物です。

All Rights Reserved, Copyright*©* FUJITSU LIMITED 2003

画面の使用に際して米国 Microsoft Corporation の許諾を得ています。

# 目次

# A [ハードウェアのトラブルシューティング](#page-3-0)

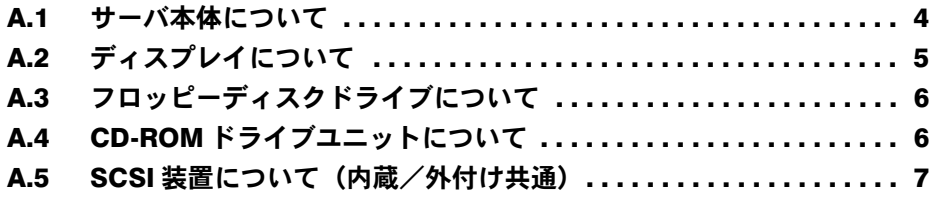

# B [ソフトウェアのトラブルシューティング](#page-7-0)

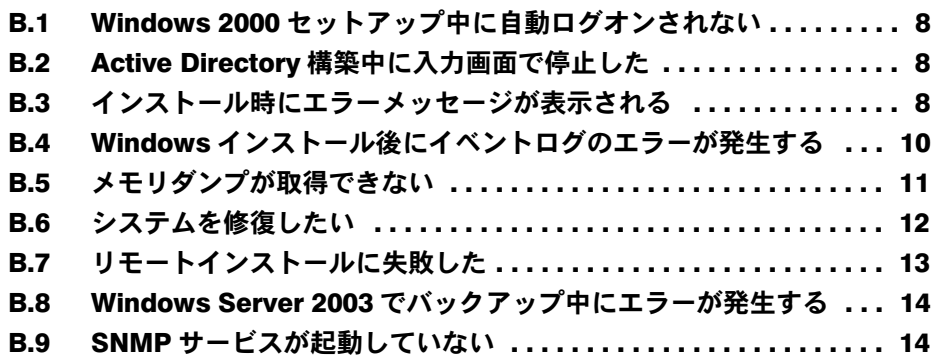

# <span id="page-3-0"></span>A ハードウェアのトラブルシューティング

ハードウェアに関するトラブルシューティングを以下に示します。本サーバを操作 してみて、うまく動作しない場合やディスプレイにエラーメッセージが表示される 場合、「故障かな?」と思ったときには、以下のことを確認してください。

ソフトウェアに関する問題は「B [ソフトウェアのトラブルシューティング」\(→](#page-7-0) P.8) を参照 してください。

なお、オプションの装置については、オプション装置に添付の取扱説明書を参照してくださ い。

### <span id="page-3-1"></span>A.1 サーバ本体について

サーバ本体に関するトラブルシューティングを以下に示します。

#### ● 本体の電源が入らない、本体前面の電源ランプがつかない

本体の電源ケーブルは、コンセントに接続されていますか。コンセントに接続してくだ さい。

『はじめにお読みください』を参照してください。

#### ● アクセス表示ランプがつかない

-SCSI アレイコントローラカード(PG-142B)を内蔵ハードディスクユニットに接続して いませんか。接続している場合は、ハードディスクアクセス表示ランプは点灯しませ ん。内蔵ハードディスクユニットのハードディスクアクセス表示ランプをご覧くださ い。

-サーバ本体が故障している可能性があります。担当保守員に連絡してください。 担当保守員に連絡する場合は、『ハードウェアガイド 6.6 保守員に連絡するときは』を参 照してから連絡してください。

#### ● ディスプレイにエラーメッセージが表示された

『ハードウェアガイド 6.5 エラーメッセージ』を参照してください。

#### ● LAN ドライバインストール時にエラーメッセージが表示される、LAN が正常に動作 しない

LAN 以外の拡張カードを含め、システム資源の競合が起きている可能性があります。 いったんすべての LAN ドライバを削除し、システム資源の競合が起きていないことを 確認し、システム再起動後に、再度 LAN ドライバをインストールしてください。 『ハードウェアガイド 第 5 章 ハードウェアの設定について』および『ソフトウェアガイ ド 7.3 LAN ドライバの詳細設定』を参照してください。

#### ● 拡張カードを増設したときに、他の拡張カードまたはオンボードデバイスが認識さ れない

再度、認識されなくなった拡張カードまたはオンボードデバイスのドライバをインス トールしてください。

#### ● 温度警告のログがハードのイベントログおよび OS のイベントログに出力される、 または ServerView により温度警告がポップアップメッセージその他で通知される

本サーバでは、温度条件 (10 ~ 35 ℃)の上限付近である 30 ~ 35 ℃近辺まで周囲温度 が上昇すると、上記のログが出力され、また ServerView により通知されます。これは周 囲温度が実際に温度条件の範囲を超える前に管理者に通知を行うためのものです。 温度条件(10~35℃)範囲内でご使用であれば問題ありませんが、このようなログが 出力された場合、または ServerView による通知があった場合は、再度周囲環境の見直し を行ってください。

# <span id="page-4-0"></span>A.2 ディスプレイについて

ディスプレイに関するトラブルシューティングを以下に示します。

#### ● ディスプレイの電源が入らない

ディスプレイの電源ケーブルをコンセントに接続してください。 『はじめにお読みください』およびディスプレイの取扱説明書を参照してください。

#### ● 画面に何も表示されない

- -ディスプレイのケーブルが正しく接続されていますか。接続されていない場合は、サー バ本体の電源を切ってから、ケーブルを正しく接続し直してください。 『はじめにお読みください』を参照してください。
- -ディスプレイのブライトネスボリュームとコントラストボリュームが正しく調節されて いますか。調節されていない場合は、正しく調節してください。 ディスプレイの取扱説明書を参照してください。
- -メモリのシステム領域が異常の可能性があります。担当保守員に連絡してください。
- -サーバ本体またはオプション装置に異常がある可能性があります。 担当保守員に連絡してください。

#### ● 入力した文字が表示されない、マウスカーソルが動かない

キーボードおよびマウスが正しく接続されていますか。接続されていない場合は、サー バ本体の電源を切ってからケーブルをサーバ本体に正しく接続してください。 『はじめにお読みください』を参照してください。

#### ● 画面が揺れる

近くにテレビやスピーカーなどの強い磁界が発生するものがある場合、それらをディス プレイから離して置いてください。

また、近くで携帯電話の着信を受けると、揺れることがあります。ディスプレイの近く で携帯電話を使用しないようにしてください。

#### ● 画面の表示が乱れる

Windows で 3D のプログラムを使用した場合、画面の表示が乱れたり、3D のプログラム が異常終了する場合があります。その場合には、画面のプロパティの設定で、色数を True Color (32 ビット)以外に設定し運用してください。

## <span id="page-5-0"></span>A.3 フロッピーディスクドライブについて

フロッピーディスクドライブに関するトラブルシューティングを以下に示します。

#### ● フロッピーディスクの読み書きができない

ヘッドが汚れていませんか。汚れている場合は、クリーニングフロッピーディスクでク リーニングしてください。 『ハードウェアガイド 6.2 お手入れ』を参照してください。

#### ● フロッピーディスクへの書き込みができない

-ヘッドが汚れていませんか。汚れている場合は、クリーニングフロッピーディスクでク リーニングしてください。 『ハードウェアガイド 6.2 お手入れ』を参照してください。 -フロッピーディスクが書き込み禁止になっていませんか。 ライトプロテクトを解除してください。

## <span id="page-5-1"></span>A.4 CD-ROM ドライブユニットについて

CD-ROM ドライブユニットに関するトラブルシューティングを以下に示します。

#### ● データの読み込みができない

- -CD-ROM を正しくセットしていますか。セットされていない場合は、CD-ROM のレー ベル面を上にして正しくセットしてください。
- -CD-ROM が汚れていませんか。汚れていたら、乾いた柔らかい布で汚れを落としてくだ さい。
- -CD-ROM に傷がついていたり、反っていませんか。傷ついていたりする場合は、CD-ROM を交換してください。

#### ● ユニットが正常に動作しない

『ハードウェアガイド 4.5 CD-ROM ドライブの取り付け』を参照してください。

-ケーブルが正しく接続されていますか。接続されていない場合は、ケーブルを正しく接 続してください。

『はじめにお読みください』を参照してください。

### <span id="page-6-0"></span>A.5 SCSI 装置について(内蔵/外付け共通)

SCSI 装置に関するトラブルシューティングを以下に示します。

- ユニットが正常に動作しない
	- 『ハードウェアガイド 第 4 章 内蔵オプションの取り付け』を参照してください。
	- -内蔵ケーブルが正しく接続されていますか。接続されていない場合は、内蔵ケーブルを 正しく接続してください。
	- -ジャンパピンが正しく設定されていますか。設定されていない場合は、ジャンパピンを 正しく設定し直してください。
	- -SCSI-ID および終端抵抗が正しく設定されていますか。設定されていない場合は、SCSI-ID および終端抵抗を正しく設定し直してください。

# <span id="page-7-0"></span>B ソフトウェアのトラブルシューティング

ソフトウェアに関するトラブルシューティングを以下に示します。

## <span id="page-7-1"></span>B.1 Windows 2000 セットアップ中に自動ログオンされない

ServerStart では、OS のインストール時に添付されているアプリケーションや、ハードウェア のユーティリティも同時にインストールされます。インストールやその後の再起動およびロ グオンは、必要に応じて自動的に行われますが、まれに自動ログオンが行われず、ログオン 画面が表示される場合があります。この場合、あらかじめインストール前に設定したユーザ 名、パスワードでログオンしてください。ログオン後、セットアップ処理が継続されます。

### <span id="page-7-2"></span>B.2 Active Directory 構築中に入力画面で停止した

Active Directory の構築中に自動インストールが停止してしまった場合は、最初にエラーの内 容を確認してください。自動インストールでは、パスワードが必要な場合は、DNS への登録 に失敗した場合などに停止することがあります。環境を確認して手動でインストールを続行 してください。問題が解決しない場合は、「キャンセル]をクリックして、OS インストール 終了後、手動で Active Directory の構築を行ってください。

Active Directory のインストールウィザードを手動で続行した場合は、インストールウィザー ドが終了すると、次のメッセージが表示されます。

"Active Directoryのインストールウィザードによって行われた変更を有効にする 前にwindowsを再起動する必要があります。"

このメッセージが表示された場合は、「再起動する]をクリックして、インストールを続行し てください。

## <span id="page-7-3"></span>B.3 インストール時にエラーメッセージが表示される

ServerStart を使用してインストールを行った場合に、次のエラーメッセージが表示される場 合があります。該当するエラーの対処方法を確認してください。

#### ●"WzDiskAdmin: System Error! xxxxxxxxxxxxxxx, Last Error: デバイスの準備が できていません。"と表示される

SCSI オプション装置(ハードディスクキャビネット、光磁気ディスク、DAT など)が接続さ れている可能性があります。この場合、SCSI オプション装置を外してから、再度インストー ルを実行してください。取り外したオプション装置は、インストールがすべて終了してから 取り付けてください。

●"WzDiskAdmin: Partition detected! Please delete all partition before starting Configuration"と表示される

再度ガイドモード、または事前設定モードを実行し、ディスクウィザードで、「表示されてい るディスクに存在する、全てのパーティションを削除する」にチェックを付けてください。

●"WzRaid: RAID arrays detected! Please delete all RAID arrays before starting Configuration"と表示される

作成した ServerStart フロッピーディスクを使用して、RAID ウィザードで、「既存の RAID ア レイを削除する」にチェックを付けるか、「既存のアレイを使用する」を選択してください。

#### ● CD-ROM からのファイルコピー後の再起動で"Operating System not found"と 表示される

次の問題が考えられます。確認してください。

- ・搭載アレイコントローラカードの起動デバイスの順番が、オンボード SCSI よりあとに なっている。
- ・Active フラグが指定されている。
- ・内蔵ハードディスクユニットに接続されている SCSI アレイコントローラカードの BIOS 設定が無効 (Disable) になっている。SCSI アレイコントローラカードの BIOS 設定方法 については、SCSI アレイコントローラカードに添付の取扱説明書を参照してください。

#### ● インストール中に"Missing Operating System"と表示される

インストール先パーティションサイズが大きすぎる可能性があります。インストール先パー ティションサイズを正しい値に指定してください。

インストール先パーティションサイズの詳細については、『ソフトウェアガイド 2.3.2 インス トール先パーティションサイズについて』を参照してください。

#### ● 事前設定のインストール中に"Error 1920. Service (PXE Services) failed to start" と表示される

事前設定(PXE サーバ)をインストールしているシステムがネットワークに接続されていな い可能性があります。LAN ケーブルの接続を確認し、[再実行]をクリックしてください。

# <span id="page-9-0"></span>B.4 Windows インストール後にイベントログのエラーが発生 する

Windows のインストールが完了後、イベントビューアに次のイベントが表示される場合があ ります。該当するイベントの対処方法を確認し、対処してください。

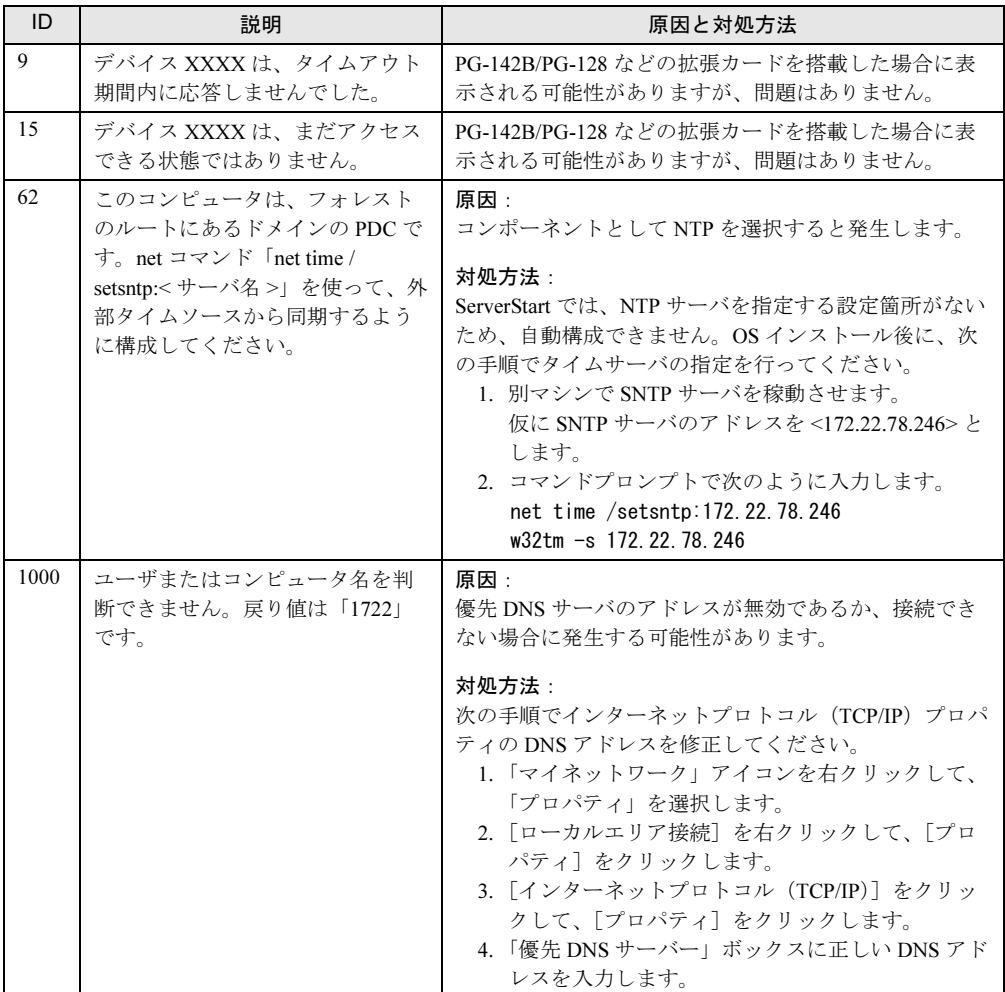

### <span id="page-10-0"></span>B.5 メモリダンプが取得できない

メモリダンプファイルが作成されない場合は、以下の方法で対処します。

#### ● 正しい設定を行う

メモリダンプを取得できない場合、ページングファイルの設定とメモリダンプファイルの設 定を確認してください。

設定方法については、『ソフトウェアガイド 4.1 メモリダンプ/ページングファイルの設定』 を参照してください。

#### ● システムドライブ以外にメモリダンプを取得する

システムドライブ (c:¥) にメモリダンプを取得している場合は、システムドライブ以外にメ モリダンプを取得するように設定を変更します。

設定方法については、『ソフトウェアガイド 4.1 メモリダンプ/ページングファイルの設定』 を参照してください。

システムドライブしかない場合や、どのドライブにも空き容量がない場合には、次のどちら かの方法で対処します。

- ハードディスクを増設する
- より大きな容量のハードディスクへ交換する

#### ● 搭載メモリを減らしてメモリダンプを取得する

搭載メモリサイズに関係なくメモリダンプを取得する場合には、搭載メモリをメモリダンプ 取得可能なメモリ容量に減らしてメモリダンプを取得します。 搭載メモリを変更した場合は、メモリダンプの設定を確認してください。

設定方法については、『ソフトウェアガイド 4.1 メモリダンプ/ページングファイルの 設定』 を参照してください。

#### ● デバッグ情報の書き込みの種類を変更する(Windows Server 2003 / Windows 2000 Server の場合)

メモリダンプを取得できない場合、ボリュームサイズの空き容量の範囲内に収まるデバッグ 情報の書き込みの種類を選択してください。 上記対処ができない場合、ハードディスクを増設するなどの方法で対処します。

#### ● ServerStart CD-ROM 内の QFE モジュールを適用する(Windows 2000 Advanced Server の場合)

OS が Windows 2000 Advanced Server で、4GB を超えるメモリを搭載している場合は、 ServerStart CD-ROM 内の QFE モジュールを適用してください。

QFE モジュールの適用方法については、『ソフトウェアガイド 付録 B.10 手動インストール後 の処理』を参照してください。

### <span id="page-11-0"></span>B.6 システムを修復したい

万一、システムファイル、システム構成、およびスタートアップ時の環境変更などが損傷を 受けた場合は、インストール時に作成した修復ディスクに保存されている修復情報を使って これらを再構築できます。

#### ● Windows Server 2003 場合

- 用意するもの
	- -Windows Server 2003 の CD-ROM
	- -あらかじめ作成した自動システム回復(ASR)フロッピーディスク
	- -あらかじめ作成したバックアップメディア
	- -ドライバディスク(アレイコントローラカードまたはオンボード SCSI 用) 使用するドライバディスクについては、『ソフトウェアガイド 付録 B OS の手動インス トール』を参照してください。 ドライバディスクの作成方法については、『ソフトウェアガイド 第7章 各種ドライバ ディスク』を参照してください。
	- -Windows Server 2003 ファーストステップガイド
	- 1 「Windows Server 2003 ファーストステップガイド」に従って、Windows Server 2003 のセットアップを開始します。
	- 2 セットアップ開始直後に【F6】キーを押すように求めるメッセージが表示さ れたら、【F6】キーを押します。
	- 3 【F2】キーを押すように求めるメッセージが表示されたら、【F2】キーを押し ます。 以前に作成した ASR フロッピーディスクをセットするように求めるメッセージが表示 されます。
	- 4 ASR フロッピーディスクをセットし、画面の指示に従って操作します。
	- 5 システムの再起動後にメッセージが表示されたら、【F6】キー(2度目)を押 します。
	- 6 画面の指示に従って操作し、システムを回復します。

 $P$  POINT

▶ 自動システム回復時の注意点 自動システム回復によって、データファイルは復元されません。

#### ● Windows 2000 Server の場合

- 用意するもの
	- -Windows 2000 Server の CD-ROM
	- -あらかじめ作成した Windows 2000 システム修復ディスク
	- -Windows 2000 Server ファーストステップガイド
	- 1 「Windows 2000 Server ファーストステップガイド」に従って、Windows 2000 Server のセットアップを開始します。
	- 2 Windows 2000 Server セットアップの「セットアップへようこそ」画面で、 【R】キーを押して「修復」を選択します。
	- 3 セットアップ画面のメッセージに従って、システムを修復します。

### $P$  POINT

- ▶ システム修復時の注意点
	- ・システムの修正を行うと、情報によっては新規インストール状態に戻ってしまう場合 があります。システムの修復後、再設定する必要があります。
	- ・システムファイル、システム情報の損傷が大きい場合は、Windows 2000 Server の再 インストールが必要になる場合があります。
	- ・ファイルの修復中に、「ファイル XXXXXX.XXX は Windows 2000 のインストール時 にコピーされた元のファイルではありません」というメッセージが表示されます。そ の場合、【Enter】キーまたは【A】キーを押して、ファイルを修復してください。

## <span id="page-12-0"></span>B.7 リモートインストールに失敗した

リモートインストールに失敗した場合は、以下の項目を確認してください。

#### ● サービスの確認

DHCP、PXE Service、TFTP Service が動作していることを確認します。 確認方法については、『ソフトウェアガイド 3.5 リモートインストール』および『ハードウェ アガイド 7.5 リモートインストールを行う場合の準備』を参照してください。

#### **● TFTP の設定**

TFTP Service サービスを利用するためには、TFTP フォルダに Guest アカウントを追加し、フ ルコントロール権限を与える必要があります。

設定方法については、『ソフトウェアガイド 3.5 リモートインストール』を参照してくださ い。

#### ● ネットワーク機能設定の確認

サーバがネットワーク機能(PXE)に対応している必要があります。 設定方法については、『ハードウェアガイド 第 7 章 技術情報』を参照してください。

#### **● MAC アドレスの確認**

入力した MAC アドレスが、サーバの MAC アドレスかどうかを確認します。 MAC アドレスの確認方法については、『ハードウェアガイド 第 7 章 技術情報』を参照してく ださい。

#### ● LAN ケーブル接続の確認

指定した MAC アドレスに対応する LAN カードに LAN ケーブルが接続されていて、ネット ワークがつながっていることを確認してください。

### <span id="page-13-0"></span>B.8 Windows Server 2003 でバックアップ中にエラーが発生 する

Windows Server 2003 において、バックアップファイルの保存先を本サーバのオンボード SCSI に接続したバックアップデバイス(DDS4 ドライブなど)に指定して OS 標準提供のバック アップ用ソフトウェアでバックアップを行う際に、次のエラーメッセージが表示される場合 があります。

デバイスはメディアへのデータ書き込みの要求時にエラーを検出しました。 エラー:コマンドが無効です ハードウェアまたはメディアに問題がある可能性があります。 システムイベントログで関連の問題を確認してください。

メッセージが表示された場合は、ServerStart CD-ROM の以下の QFE モジュールを適用してく ださい。

[CD-ROM ドライブ]:¥DRIVERS¥Utils¥QFE¥W2K3¥WindowsServer2003-KB817688-i386- JPN.exe

## <span id="page-13-1"></span>B.9 SNMP サービスが起動していない

簡易ネットワーク管理プロトコル(SNMP)がインストールされているにもかかわらず、 SNMP サービスが起動していない場合は、以下の方法で SNMP サービスを起動してくださ い。

#### ● Windows Server 2003 の場合

- 1 「スタート」ボタン→「管理ツール」→「コンピュータの管理」の順にクリッ クします。
- 2 [サービスとアプリケーション]から[サービス]を選択します。
- 3 詳細情報で「SNMP Service」を選択します。
- 4 「操作」メニューから[開始]を選択します。

#### ● Windows 2000 Server の場合

- 1 「コントロールパネル」から[管理ツール]アイコンをダブルクリックして、 その中から[コンピュータの管理]アイコンをダブルクリックします。
- 2 [サービスとアプリケーション]から [サービス]を選択します。
- 3 詳細情報で「SNMP Service」を選択します。
- 4 「操作」メニューから [開始] を選択します。

### $P$  POINT

 OS 起動時に毎回自動的に開始するようにするには、詳細情報で「SNMP Service」をダブルクリック し、表示された画面で「スタートアップの種類」を「自動」に設定します。

### PRIMERGY RX200

トラブルシューティング B7FH-1811-01-00

- 発 行 日 2003 年 8 月 発行責任 富士通株式会社
- ●本書の内容は、改善のため事前連絡なしに変更することがあります。

●本書に記載されたデータの使用に起因する、第三者の特許権およびその他 の権利の侵害については、当社はその責を負いません。

●無断転載を禁じます。